# **PSM Connect Installation and Activation Guide**

### **Table of Contents**

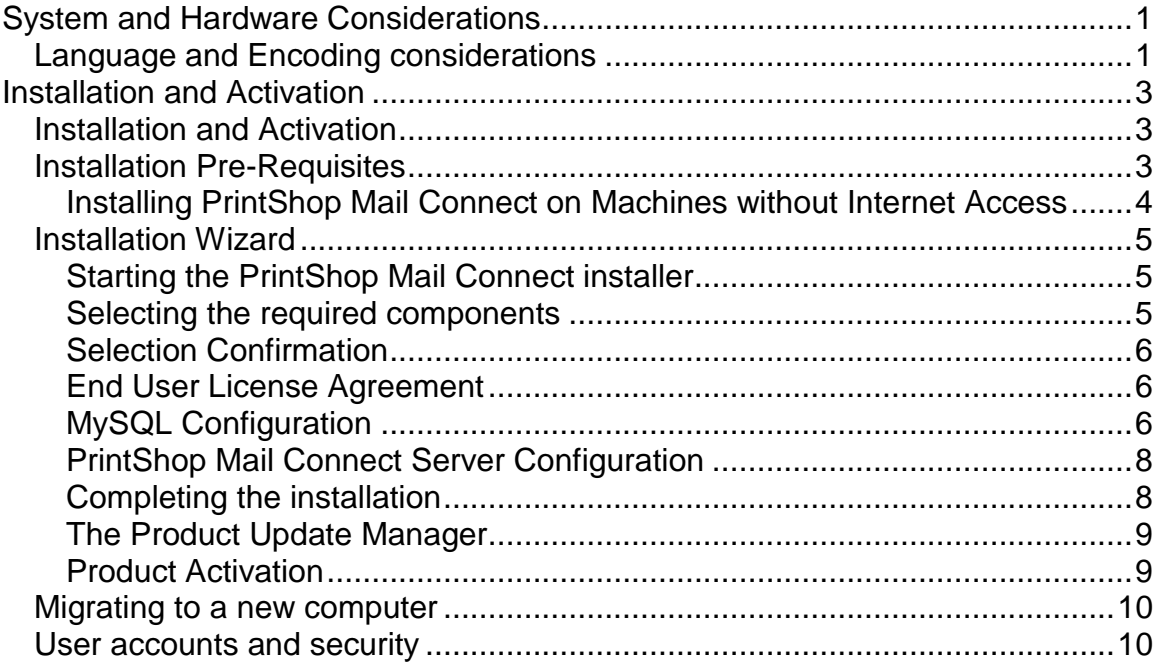

# <span id="page-4-0"></span>**System and Hardware Considerations**

# <span id="page-4-1"></span>**Language and Encoding considerations**

Please note the following considerations:

- **Language**:
	- PrintShop Mail Connect is currently only available in English language. Future versions will offer a translated user interface in many different languages.
	- The PrintShop Mail Connect help system (this document) is only available in English.
- **Encoding**:
	- Issues may sometimes being encountered in menus and templates when running PrintShop Mail Connect on a non-English operating system. These are due to encoding issues and will be addressed in a later release.

# <span id="page-6-0"></span>**Installation and Activation**

## <span id="page-6-1"></span>**Installation and Activation**

This section provides detailed information about the installation and activation of PrintShop Mail Connect 1.2.0.

#### **Where to Obtain the Installers:**

The installers for PrintShop Mail Connect 1.2.0 can be obtained on DVD or downloaded as follows:

- If you are a **Customer**, the installers can be downloaded from the Objectif Lune Web Activations page:<http://www.objectiflune.com/activations>
- If you are a **Reseller**, the installers can be downloaded from the Objectif Lune Partner Portal:<http://extranet.objectiflune.com/>

For information on licensing, please see Activating your license.

## <span id="page-6-2"></span>**Installation Pre-Requisites**

- Make sure your system meets the System requirements.
- Version 1.2.0 can be installed **under a regular user account with Administrator privileges***.*
- You must install on an NTFS file system.
- As with any JAVA application, the more RAM available, the faster the product will execute.

#### <span id="page-7-0"></span>**Installing PrintShop Mail Connect on Machines without Internet Access**

In order to install PrintShop Mail Connect it is necessary for the GoDaddy Root Certificate Authority to be installed (G2 Certificate) on the host machine and for this to be verified online. When a machine hosting the installation does not have access to the Internet, the installation will fail because the verification cannot be performed. To solve this problem you must first ensure that all Windows updates have been installed on the host machine. You then need to complete the following steps:

- 1. Go to<https://certs.godaddy.com/repository> and download the following two certificates to copy to the offline machine:
	- o GoDaddy Class 2 Certification Authority Root Certificate G2 the file is gdroot-g2.crt
	- o GoDaddy Secure Server Certificate (Intermediate Certificate) G2 the file is gdig2.crt
- 2. Install the certificates: Right mouse click -> Install Certificate, and follow the steps through the subsequent wizard.
- 3. Now copy the PrintShop Mail Connect installer to the offline machine and start the installation as normal

## <span id="page-8-0"></span>**Installation Wizard**

#### <span id="page-8-1"></span>**Starting the PrintShop Mail Connect installer**

The PrintShop Mail Connect installer may be supplied as an ISO image or on a DVD:

- If an ISO image, either burn the ISO onto a DVD or unzip the contents to a folder (keeping the folder structure)
- If on a DVD, either insert the DVD and initiate the installation from there or copy the contents to a folder (keeping the folder structure)

You then need to navigate to the PrintShopMail\_Connect\_Setup\_x64.exe or and double-click on it. After a while the Setup Wizard will appear to guide you through the installation steps.

#### <span id="page-8-2"></span>**Selecting the required components**

After clicking the Next button, the components screen appears, where the different components of PrintShop Mail Connect can be selected for installation. Currently, the following are available:

- **PrintShop Mail Connect Designer**: The Designer module. It may be used as a standalone with no other installed modules, but it will not have certain capabilities such as automation and commingling.
- **MySQL Product**: The database used by the PrintShop Mail Connect Engine to save its items. This item is optional if an existing MySQL server, either on the same computer or a separate server, is to be used.
- **Installation Path**: This is the location where modules are to be installed.

The installer also allows you to calculate how much disk space is required for installing the selected components and to see how much space is available:

- **Disk space required**: Displays the amount of space required on the disk by the selected components.
- **Disk space available on drive**: Displays the amount of space available for installation on the drive currently in the Installation Path.
- **Recalculate disk space**: Click to re-check available disk space. This is useful if space has been made available for the installation while the installer was open.

 **Source repository location**: Displays the path where the installation files are located. This can be a local drive, installation media, or a network path.

#### <span id="page-9-0"></span>**Selection Confirmation**

The next screen simply confirms your selection. Click **Next** to start the installation.

#### <span id="page-9-1"></span>**End User License Agreement**

The next screen displays the **End User License Agreement**, which needs to be read and accepted before clicking **Next**.

#### <span id="page-9-2"></span>**MySQL Configuration**

The **Default Database Configuration** screen only appears if the *MySQL Product* module was selected in the *Product Selection* screen. It defines the administrative password for the MySQL server as well as which port it uses for communication. Note that the installer will automatically configure the *Server* to use the supplied password and port.

- **MySQL user 'root' Password**: Enter the password for the 'root', or administration account, for the MySQL server. The password must be at least 8 characters long and contain at least one of each of the following: lower case character, upper case character, digit, punctuation character. When updating from an earlier version, you **must** enter the appropriate MySQL password or the update will fail. If the password is forgotten, the MySQL product must be uninstalled and its database deleted from disk before attempting to reinstall.
- **Confirm 'root' Password**: Re-enter to confirm the password. Both passwords must match for installation to continue.
- **TCP/IP Port Number**: The port on which MySQL will expect, and respond to, requests. A check is run to confirm whether the specified TCP\IP Port Number is available on the local machine. If it is already being used by another service (generally, an existing MySQL installation), the number is highlighted in red and a warning message is displayed at the top of the dialog.
- **Allow MySQL Server to accept non-local TCP connections**: Click to enable external access to the MySQL server. This is required if you need to access the MySQL Server from any other machine. It is also required if MySQL is on a separate machine than PrintShop Mail Connect.

The **Database Connection** screen appears if the MySQL Product module was not selected. It defines the necessary information required to connect to an existing database.

- **Database Type**: Select the database type to use for the PrintShop Mail Connect Engine. Currently, only MySQL is supported.
- **Administrator Username**: Enter the username for a user with administrative rights on the database. Administrative rights are required since tables need to be created in the database.
- **Administrator Password**: Enter the password for the above user.
- **TCP/IP Port Number**: Enter the port on which the database server expects connections. For MySQL, this is **3306** by default.
- **Database Host Name**: Enter the existing database server's IP or host name
- **Server Schema/Table**: Enter the name of the MySQL database into which the tables will be created.
- **Test Connection**: Click to verify that the information provide above is valid by connecting to the database.

#### <span id="page-11-0"></span>**PrintShop Mail Connect Server Configuration**

The **Server Configuration** screen is where the *Server* component is configured.

- **Run Server as**: Defines the machine username and password that the **PrintShop Mail Connect Server** module's service uses. This account should be administrator on the local machine. Note that the Server Security Settings dialog can only be executed from the user specified here.
	- o **Username**: The username the service uses to login. If the machine is on a domain, use the format domain\username and your domain password.
	- o **Password**: The password for the set username.
	- o **Validate user**: Click to verify that the entered username and password is correct and the service is able to login. This button *must* be clicked and the user validated for the **Next** button to be available.

Click **Next** to start the actual installation process. This process can take a few minutes.

#### <span id="page-11-1"></span>**Completing the installation**

This screen describes a summary of the components that have been installed.

- **Configure Update Check**: Check this option to display the **Product Update Manager** after the installation is complete. This allows you to configure your installation to regularly check for updates to which you are entitled on the Objectif Lune Update Manager. Note that this checkbox may not be available in the event that an issue was encountered during the installation.
- **Show Log...** : If an issue was encountered during the installation, click this button to obtain details. This information can then be provided to Objectif Lune for troubleshooting.
- When you are ready click the "Finish" button to close the installation wizard, and, if selected, to initialise the Product Update Manager.

#### <span id="page-12-0"></span>**The Product Update Manager**

If the **Configure Update Check** option has been selected, the following message will be displayed when you click "Finish" in the setup:

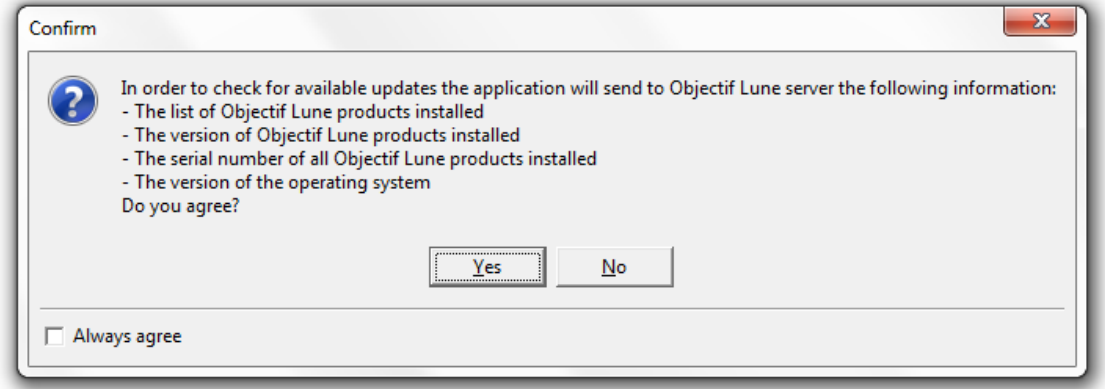

Click "Yes" to install or open the Product Update Manager where the frequency with which the updates can be checked and a proxy server (if required) is specified. Note that if the Product Update Manager is already installed from another Objectif Lune application, it will be updated to the latest version and will retain any settings that were previously specified.

Select the desired options and then click **OK** to query the server and obtain a list of any updates that are available for your software.

- Note that the Product Update Manager can also be called from the "Objectif Lune Update Client" option in the Start menu.
- It can be uninstalled via Control Panel | Programs | Programs and Features.

#### <span id="page-12-1"></span>**Product Activation**

After installation, it is necessary to activate the software. See Activating your license for more information.

Before activating the software, please wait 5 minutes for the database to initialize. If the software is activated and the services rebooted too quickly, the database can become corrupted and require a re-installation.

### <span id="page-13-0"></span>**Migrating to a new computer**

Currently there are no special migration tools to move data from one PrintShop Mail Connect installation to another. Instructions for migration will be available for later versions of the software.

### <span id="page-13-1"></span>**User accounts and security**

#### **Permissions for PrintShop Mail Connect Designer**

PrintShop Mail Connect Designer does not require any special permissions to run besides a regular program. It does not require administrative rights and only needs permission to read/write in any folder where Templates are located.

If generating Print output, PrintShop Mail Connect Designer requires permission on the printer or printer queue to send files.